## **Link zur Anmeldung**

Auf der Internetseite<https://MeineMitglieder.de>findest Du (oben rechts) einen Button "LogIn".

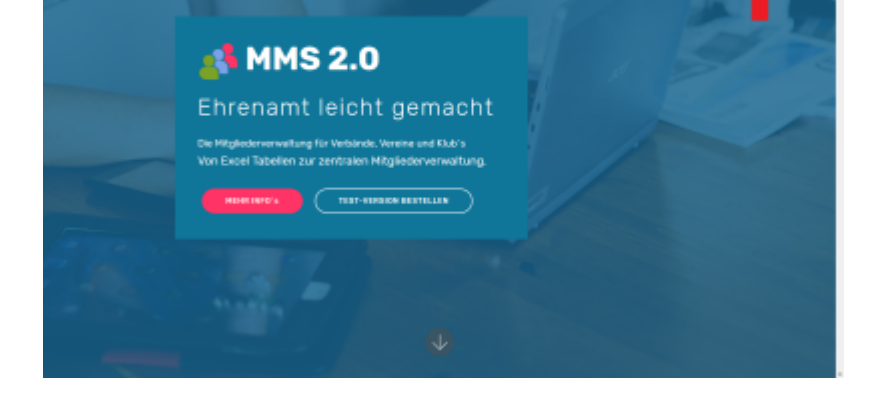

## **Anmeldung mit eMail Adresse und Passwort**

Auf der LogIn Seite klickst Du (oben rechts) auf "LogIn" und gibst dann Deine Benutzerdaten in die entsprechenden Felder ein. Nach erfolgreichem LogIn erscheint die Startseite von MMS 2.0.

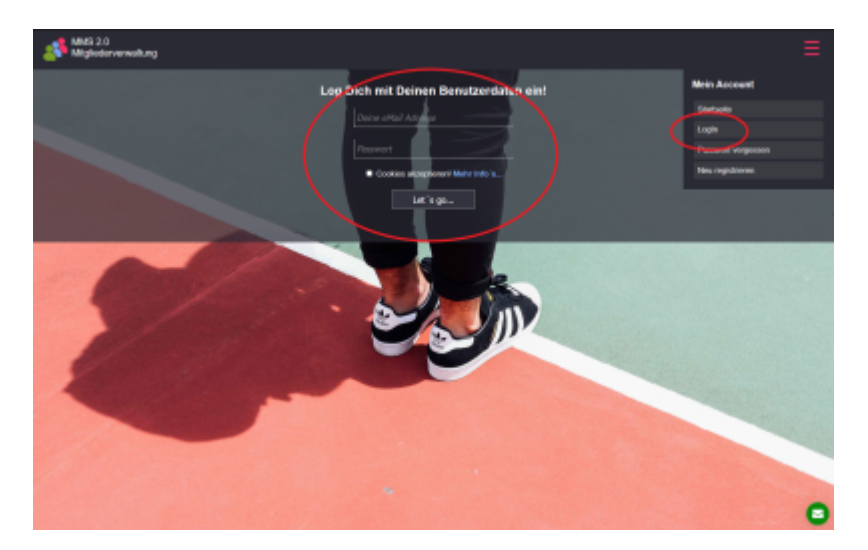

## **Anmeldung mit PIN**

<sup>[1\)](#page--1-0) [2\)](#page--1-0)</sup> Auf der LogIn Seite klickst Du (oben rechts) auf "LogIn mit Pin" und gibst dann Deinen voreingestellten PIN über das Tastenfeld ein. Nach erfolgreichem LogIn erscheint die Startseite von MMS 2.0.

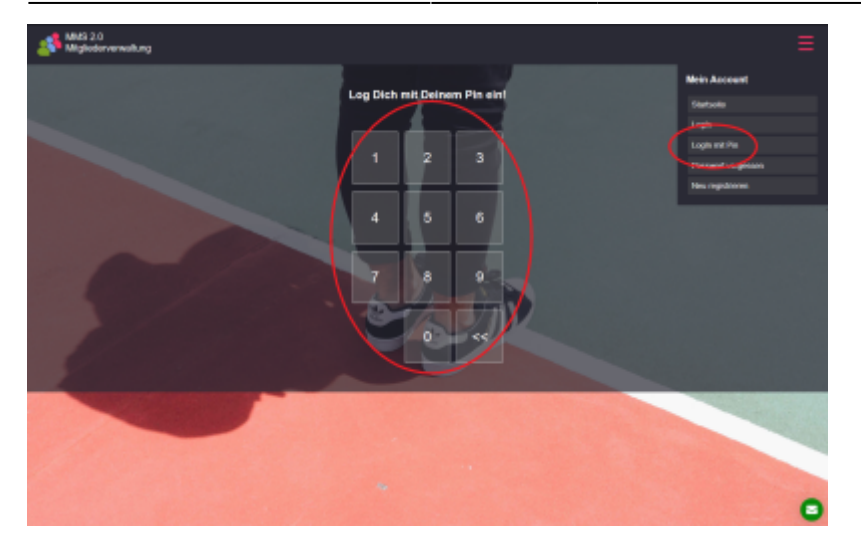

[1\)](#page--1-0)

[2\)](#page--1-0)

Schnellzugriff für möbile Geräte

Der Pin muss in den eigenen Einstellungen freigeschalten sein

From: <https://meinemitglieder.de/wiki/>- **MeineMitglieder.de/wiki**

Permanent link: **<https://meinemitglieder.de/wiki/doku.php?id=anmeldung:login&rev=1560857837>**

Last update: **2021/02/16 07:15**

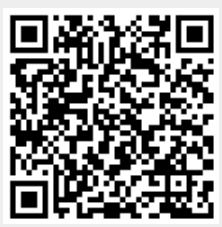